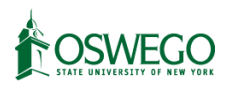

All CITI Training requires you to create an account. To create a CITI Account, first go to <https://www.citiprogram.org/index.cfm?pageID=14> and select the Register link in the top right.

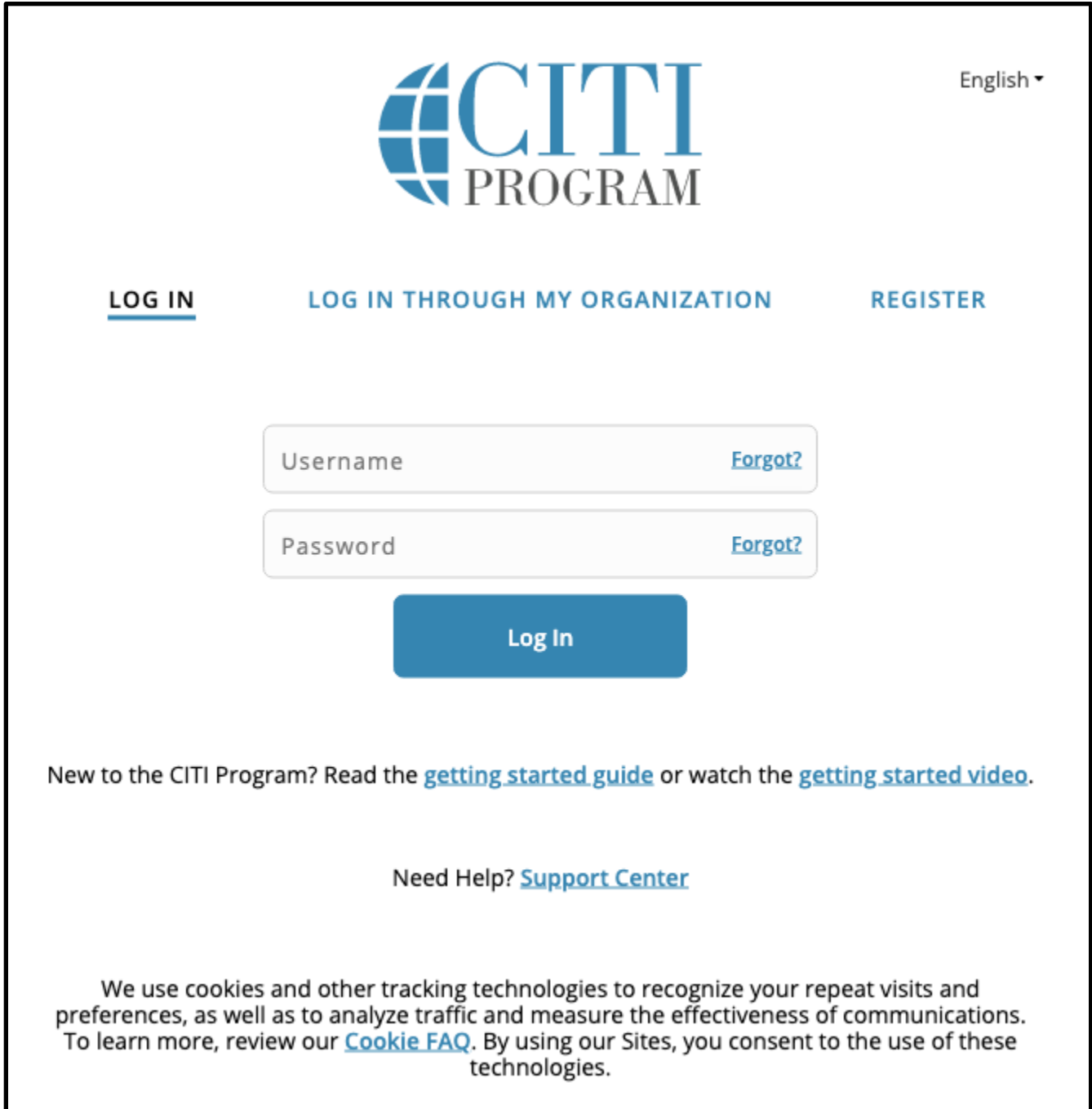

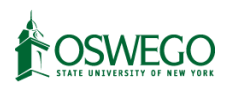

In the top box, please type Oswego, then select "SUNY - College of Oswego" from the drop down menu.

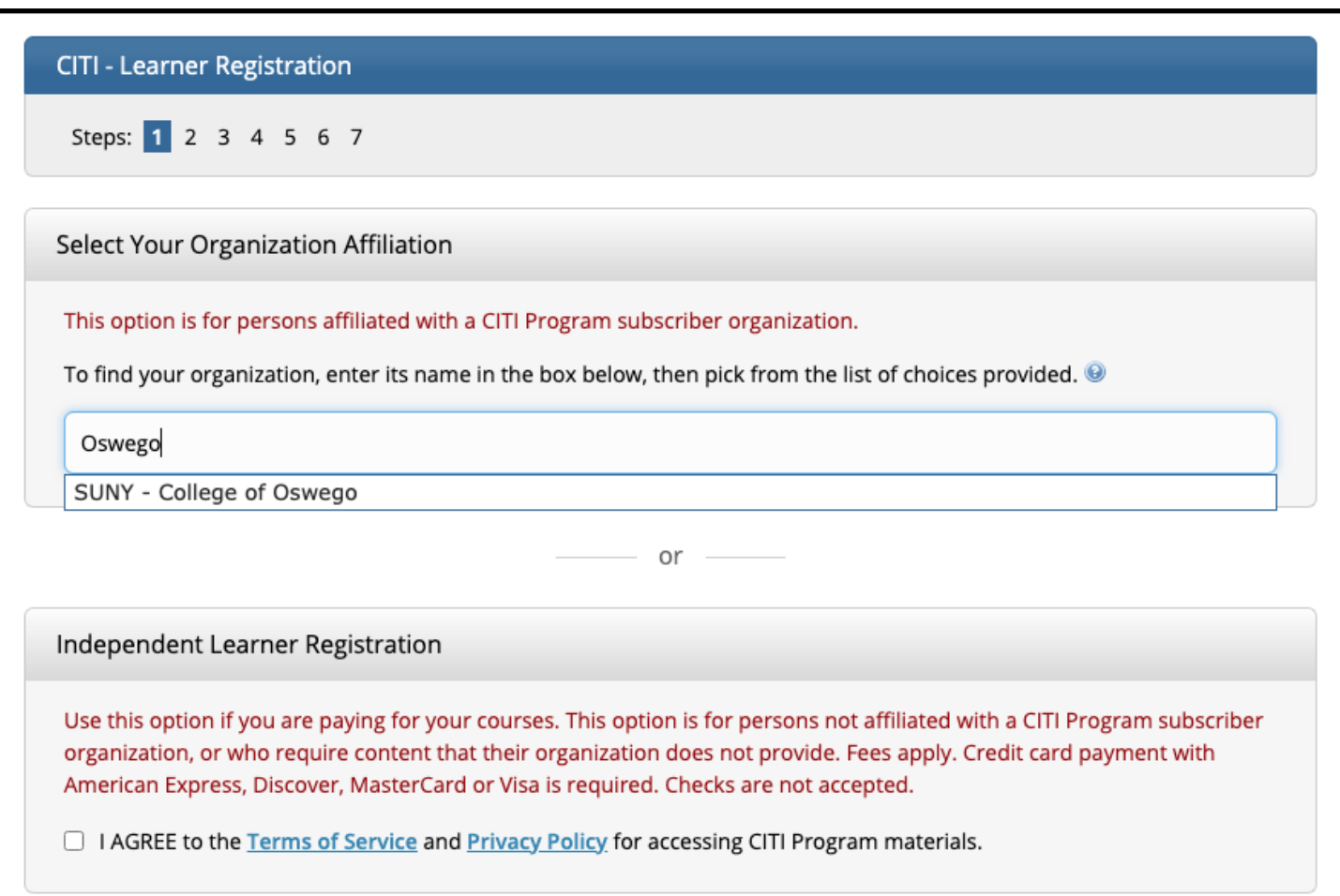

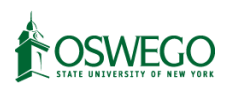

This will cause two checkboxes to appear in sequence, please check both boxes to agree to the terms of service and confirm that you are affiliated with SUNY Oswego, and then select the "Continue to Create…" button that appears.

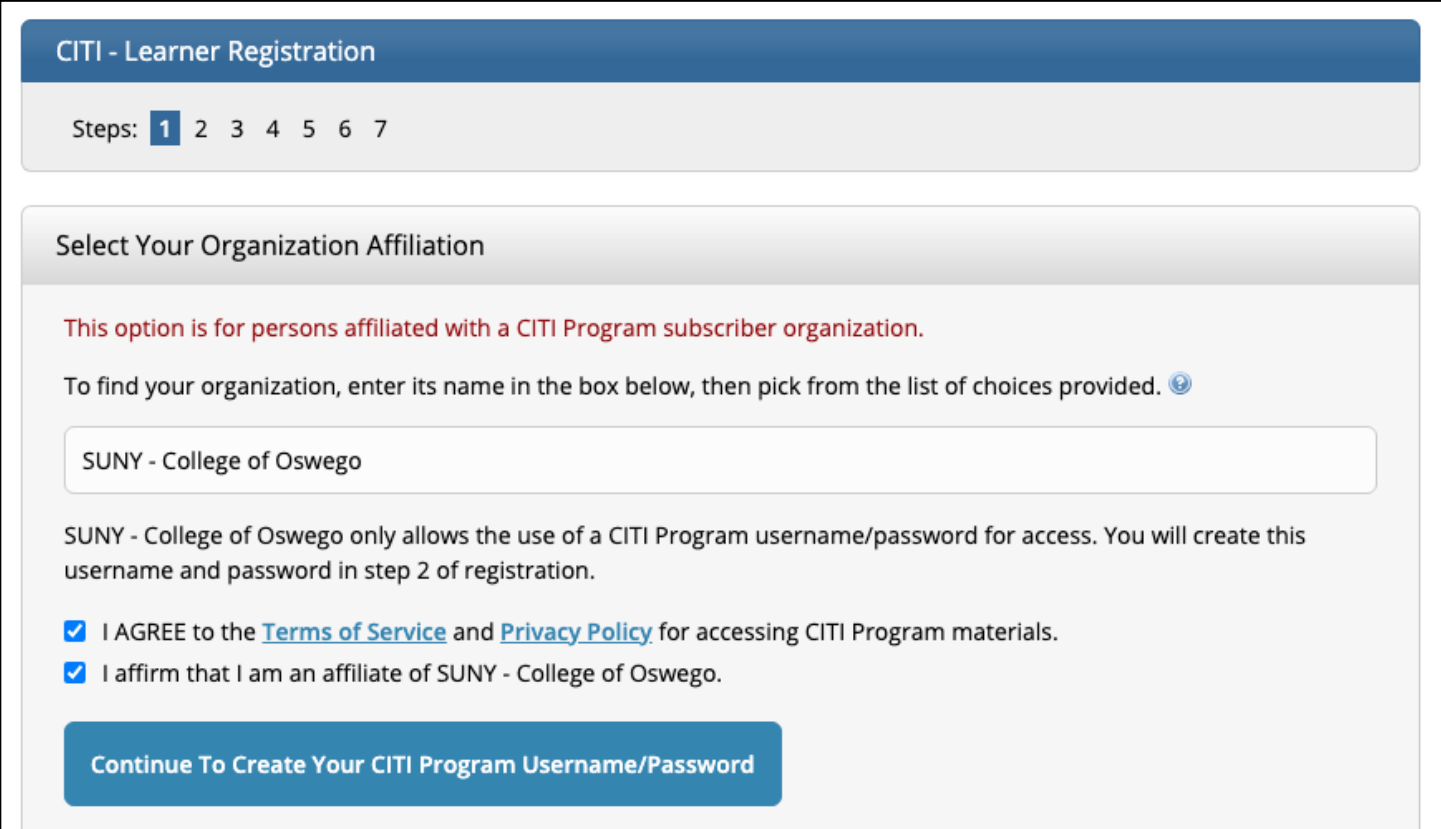

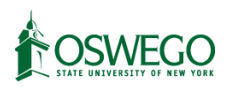

On the next screen, please enter your name and SUNY Oswego email address. You are welcome to add a backup address if you prefer, but it is not required.

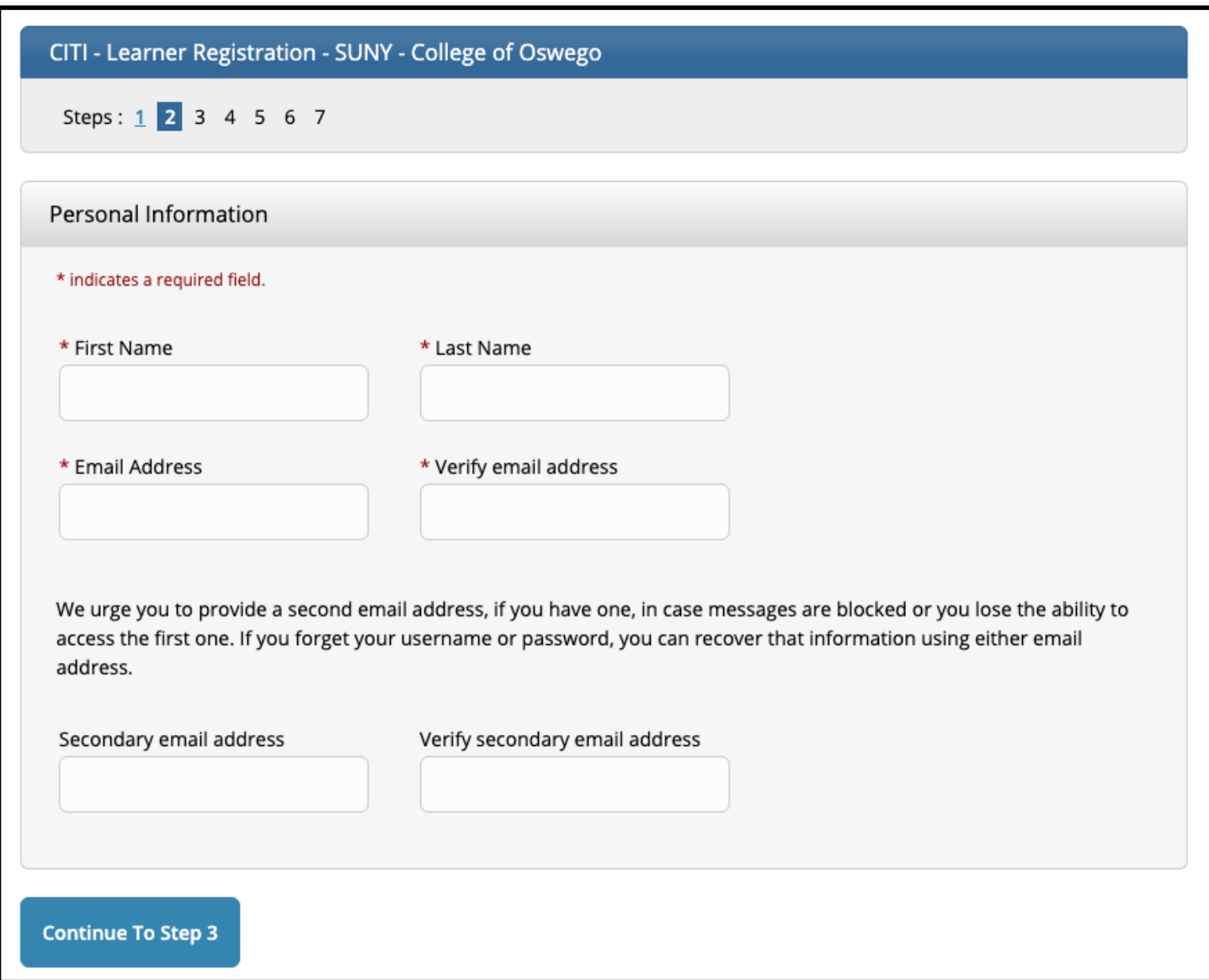

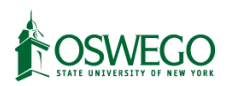

Create a username. You are encouraged to use your name or Oswego ID for your User Name, but for security you should not use the same password you use for your Oswego account. You should also select a security question that you can readily answer in case you forget your password.

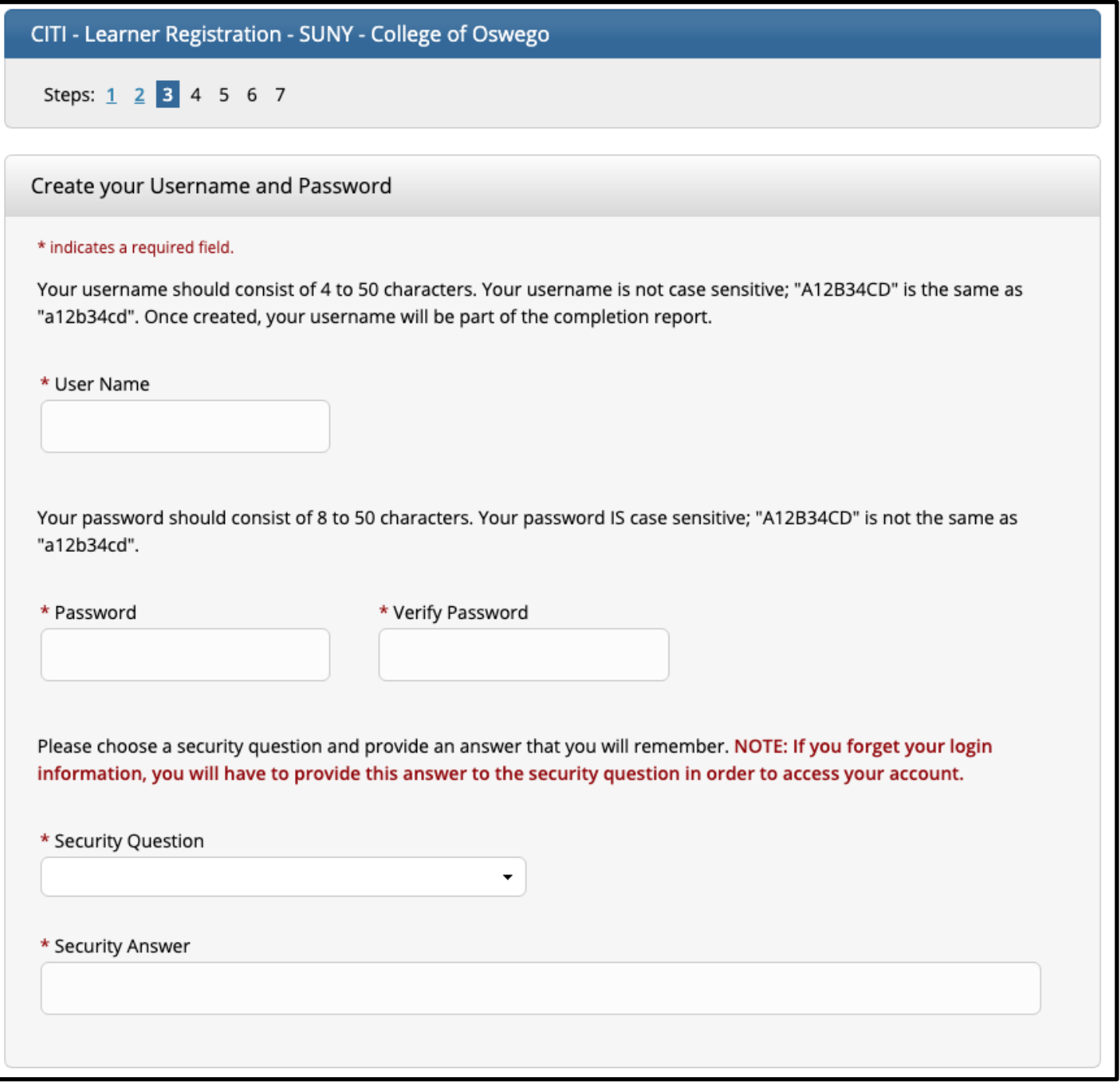

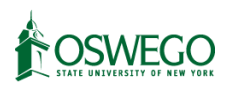

Please select "United States" for the country of residence. You may choose to opt into marketing emails from CITI if you would like, but you are not required to.

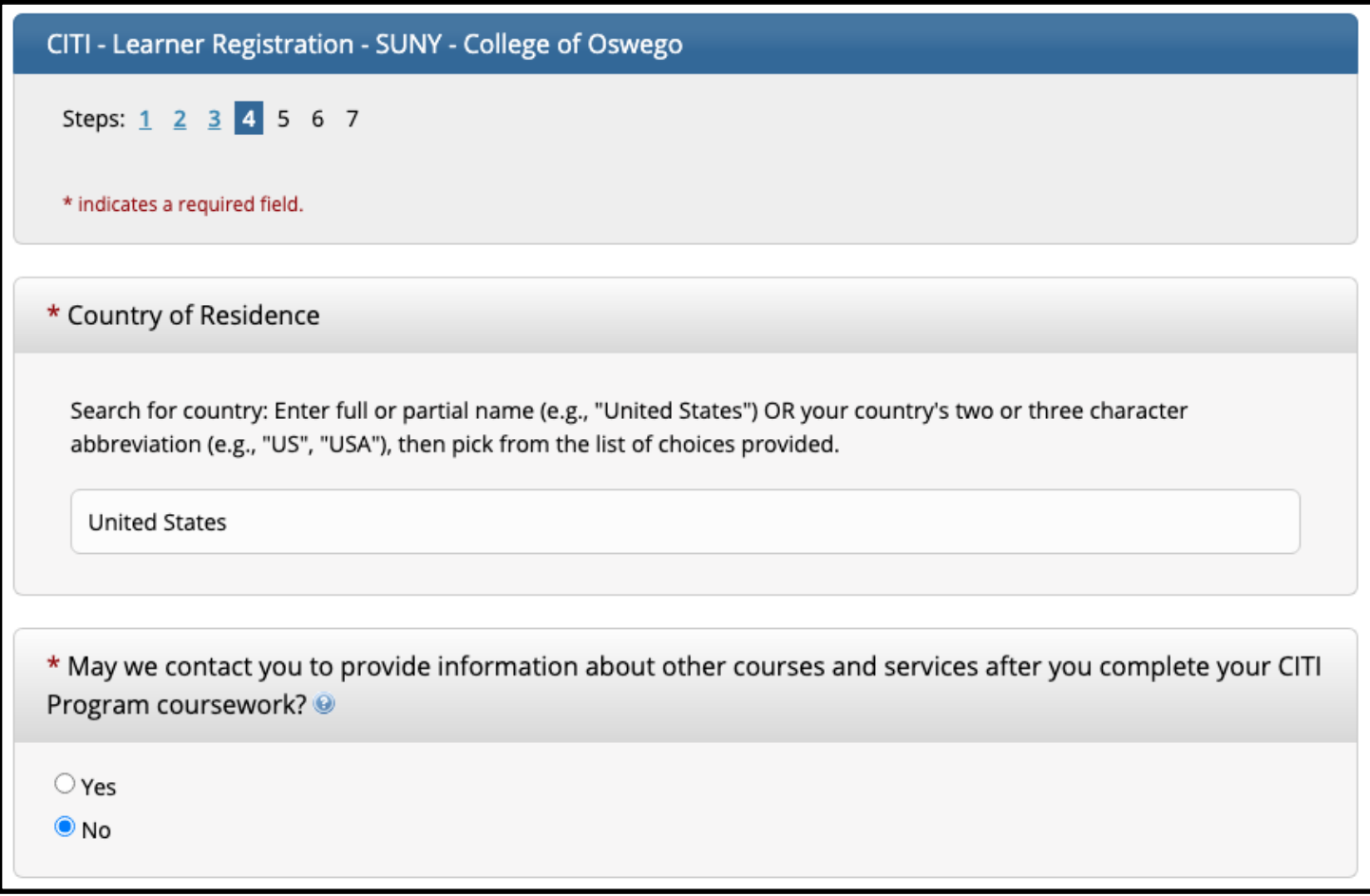

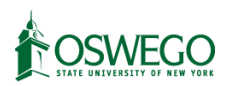

For the next question you should generally answer No and leave the second option blank.

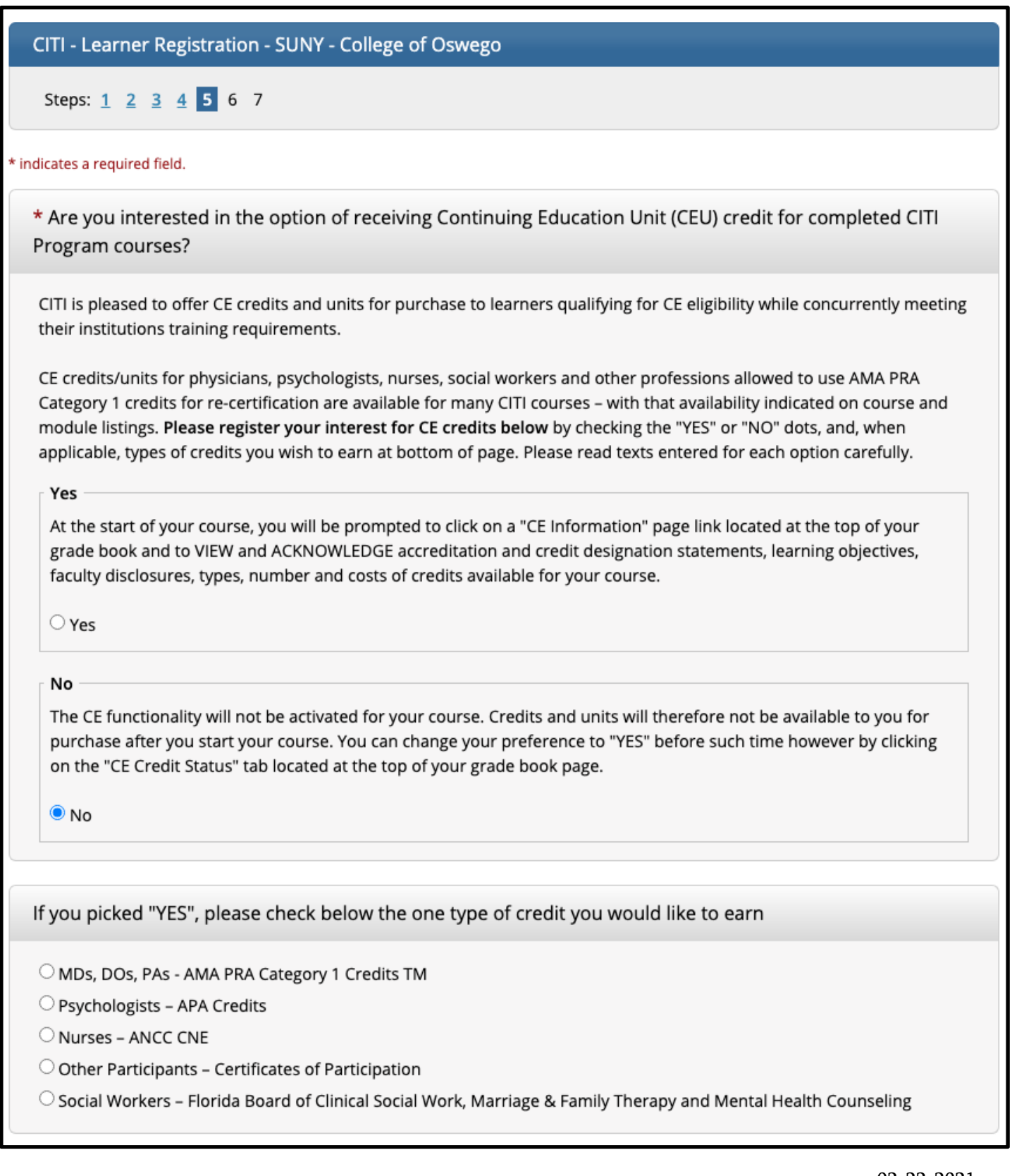

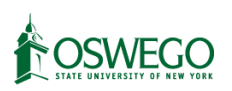

For the next step, the only required fields are your language preference (English is the only option), your SUNY Oswego email address, and your Department. You may leave the rest blank.

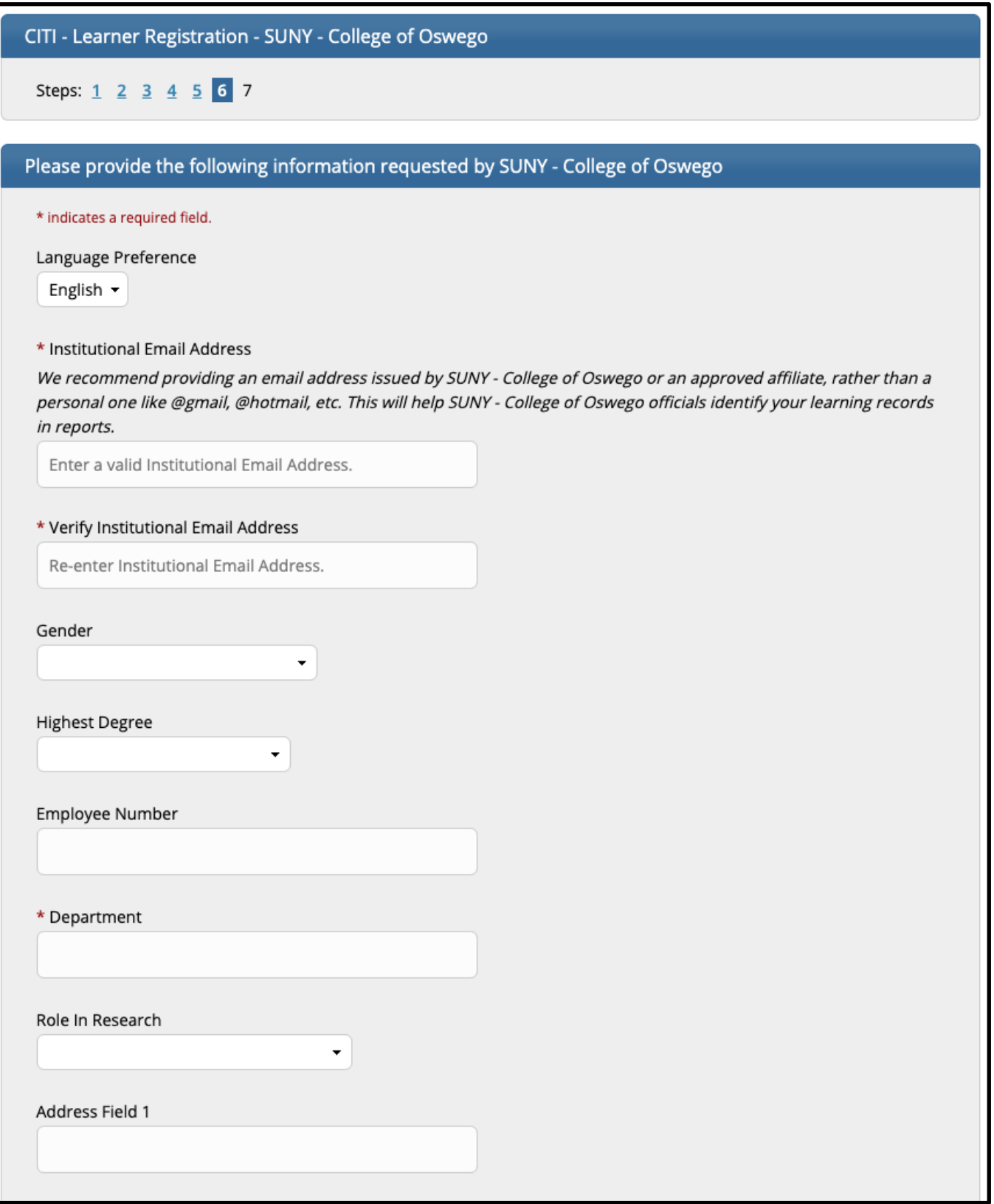

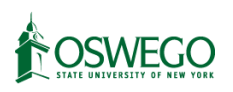

After this, you will be prompted to select your curriculum and courses. You should select courses based on the [CITI](https://www.oswego.edu/orsp/sites/www.oswego.edu.orsp/files/citi_course_selection_guide_022221.pdf) [Course Selection Guide](https://www.oswego.edu/orsp/sites/www.oswego.edu.orsp/files/citi_course_selection_guide_022321.pdf) here, depending on your role and course needs.